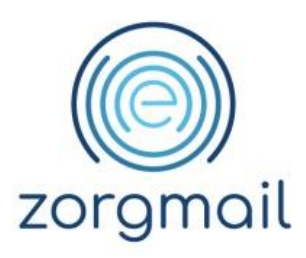

### **ZORGMAIL – WINMENS**

Handleiding

Referentienummer / Versie

28-01-2020 / 2.3

**Enovation** Implementatieteam

**Contact** +31 (0)88 8 366 200 info.nl@enovationgroup.com [www.enovationgroup.com/nl](https://www.enovationgroup.com/nl)

Enovation is een handelsnaam van ENOVATION B.V. Alle rechten voorbehouden. Niets uit deze uitgave mag worden openbaar gemaakt of verveelvoudigd, opgeslagen in een data verwerkend systeem of uitgezonden in enige vorm door middel van druk, fotokopie of welke andere wijzen dan ook zonder voorafgaande schriftelijke toestemming van de directie van ENOVATION B.V.

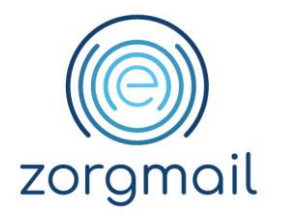

# **INHOUDSOPGAVE**

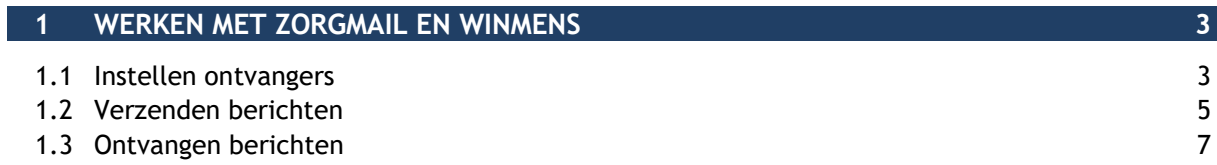

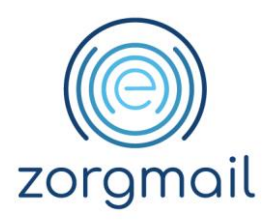

# <span id="page-2-0"></span>**1 WERKEN MET ZORGMAIL EN WINMENS**

#### <span id="page-2-1"></span>**1.1 Instellen ontvangers**

Om via ZorgMail met andere zorgverleners te communiceren, dient u ervoor te zorgen dat in de relatiekaart van deze zorgverlener een ZorgMail adres wordt toegevoegd.

Doorloop de volgende stappen om een ZorgMail adres bij de relatie toe te voegen:

- Klik op **[Contacten]**;
- Klik op **[Contacten]**;
- Klik op **[Wijzigen]**;
- Dubbelklik op **[de gewenste zorgverlener]**;
- Klik bij *Zorgmail* op **[ ]**;

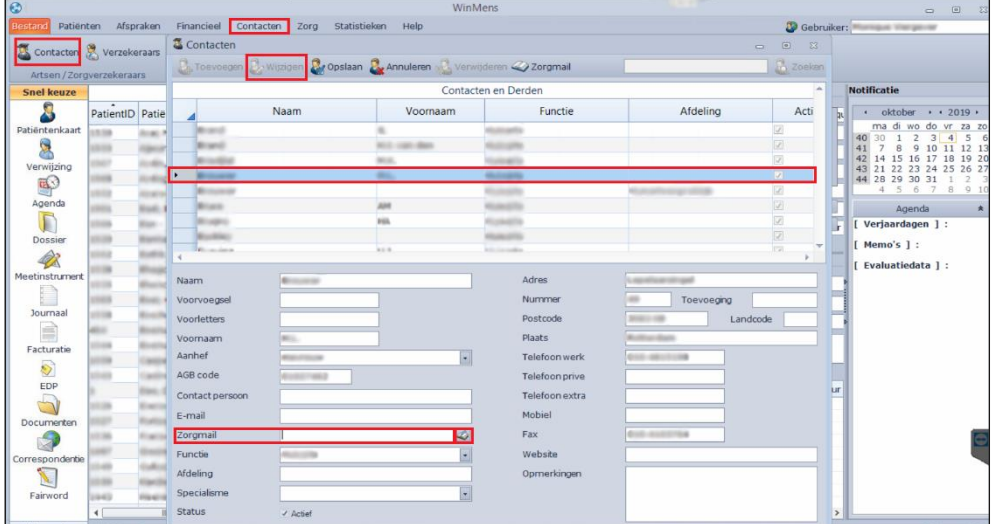

**ZorgMail – WinMens Versie / Datum Contact** Paginanummer Handleiding **Versie 2.3** / 28-01-2020 support@enovationgroup.com pagina 3 [www.enovationgroup.com/nl](http://www.enovationgroup.com/nl)

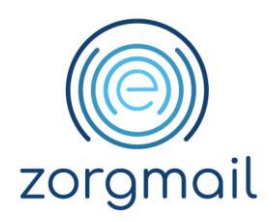

- Dubbelklik op **[de juiste zorgverlener]**;
- Geef de gewenste zoekopdracht op bij *zoeken*;
- Klik op **[Zoeken]**;
- Klik op **[de gewenste zorgverlener]**;
- Klik op **[Toevoegen];**
- Klik op **[Ja]**;

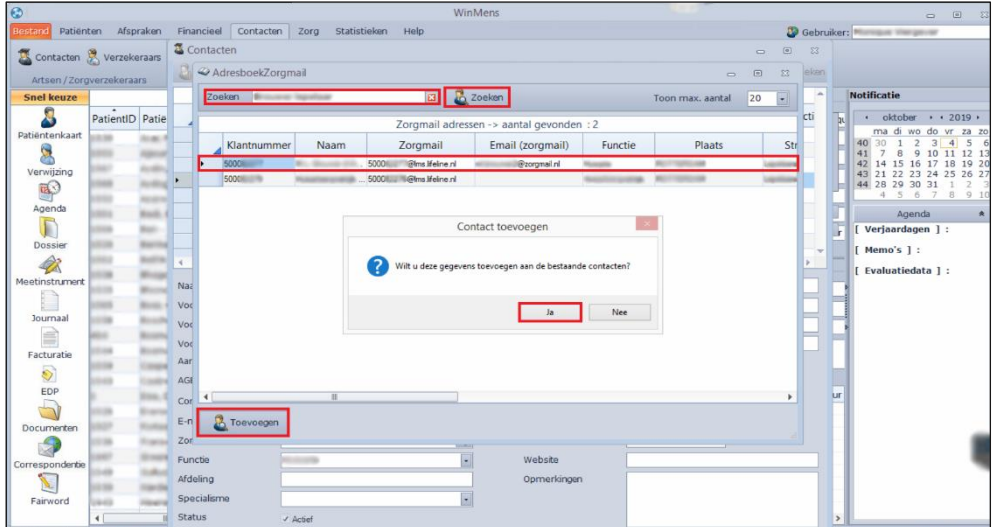

• Klik op **[Opslaan]**.

![](_page_4_Picture_0.jpeg)

<span id="page-4-0"></span>Om te versturen naar zorgverleners waarvan het ZorgMail adres is ingevuld in de relatiekaart gaat u als volgt te werk:

- Klik op **[Patiënten]**;
- Klik op **[de gewenste patiënt]**;
- Klik op **[Zorgmail]**;

![](_page_4_Picture_104.jpeg)

- Selecteer **[de gewenste ontvanger]**;
- Selecteer **[de gewenste lay-out]**;
- Vul *het onderwerp* naar wens in;
- Klik op **[Nieuw]**;

![](_page_4_Picture_105.jpeg)

**ZorgMail – WinMens Versie / Datum Contact** Paginanummer Handleiding Versie 2.3 / 28-01-2020 support@enovationgroup.com pagina 5 [www.enovationgroup.com/nl](http://www.enovationgroup.com/nl)

![](_page_5_Picture_0.jpeg)

- Vul *het bericht* naar wens aan;
- Klik op **[Zorgmail]**;

![](_page_5_Picture_86.jpeg)

- Klik op **[het desbetreffende concept]**;
- Klik op **[Verzenden]**;
- Klik op **[MEDVRI]**;
- Klik op **[Verzenden].**

![](_page_5_Picture_87.jpeg)

#### **ZorgMail – WinMens Versie / Datum Contact** Paginanummer Handleiding **Versie 2.3** / 28-01-2020 support@enovationgroup.com pagina 6 [www.enovationgroup.com/nl](http://www.enovationgroup.com/nl)

![](_page_6_Picture_0.jpeg)

<span id="page-6-0"></span>Om berichten te ontvangen van andere zorgverleners gaat u als volgt te werk:

- Klik op **[Patiënten]**;
- Klik op **[Zorgmail]**;

![](_page_6_Picture_97.jpeg)

- Klik op **[Berichten]**;
- Klik onder *Overige mappen Zorgmail* op **[Postvak IN (alle berichten)]**;
- Indien er berichten zijn klikt u op **[het gewenste bericht]**.

![](_page_6_Picture_98.jpeg)

![](_page_7_Picture_0.jpeg)